# GUÍA NUEVO HOME BANKING Y APP BANCO RIOJA

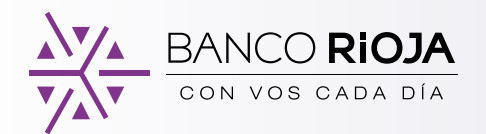

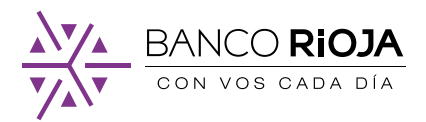

# Tu sucursal Banco Rioja más cercana

Con el **nuevo Home Banking y App Banco Rioja** podés realizar todas tus operaciones bancarias de forma más fácil, segura y rápida, desde tu computadora, celular o tablet.

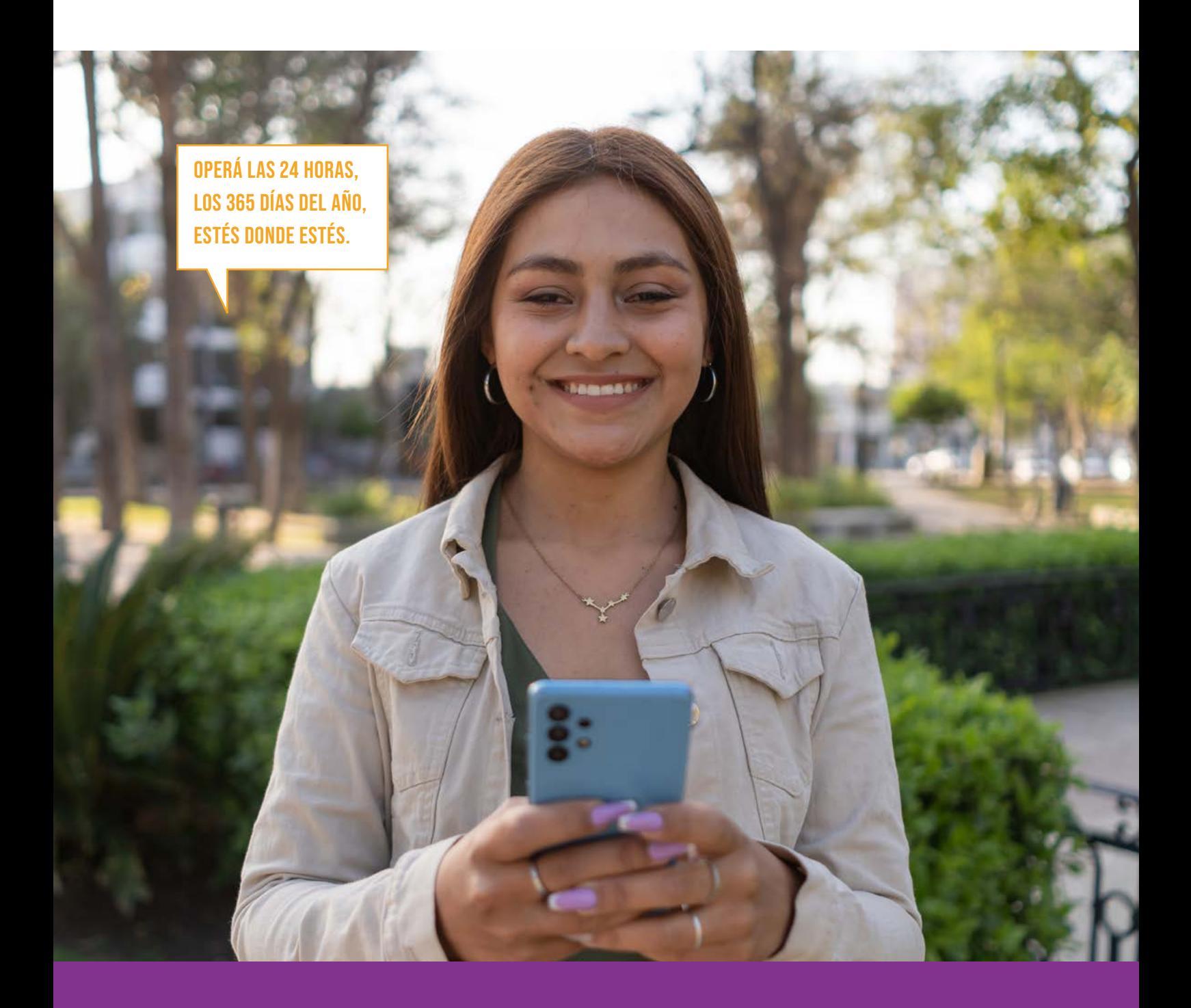

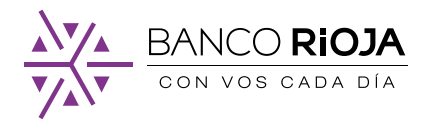

# <span id="page-2-0"></span>ÍNDICE DE CONTENIDOS

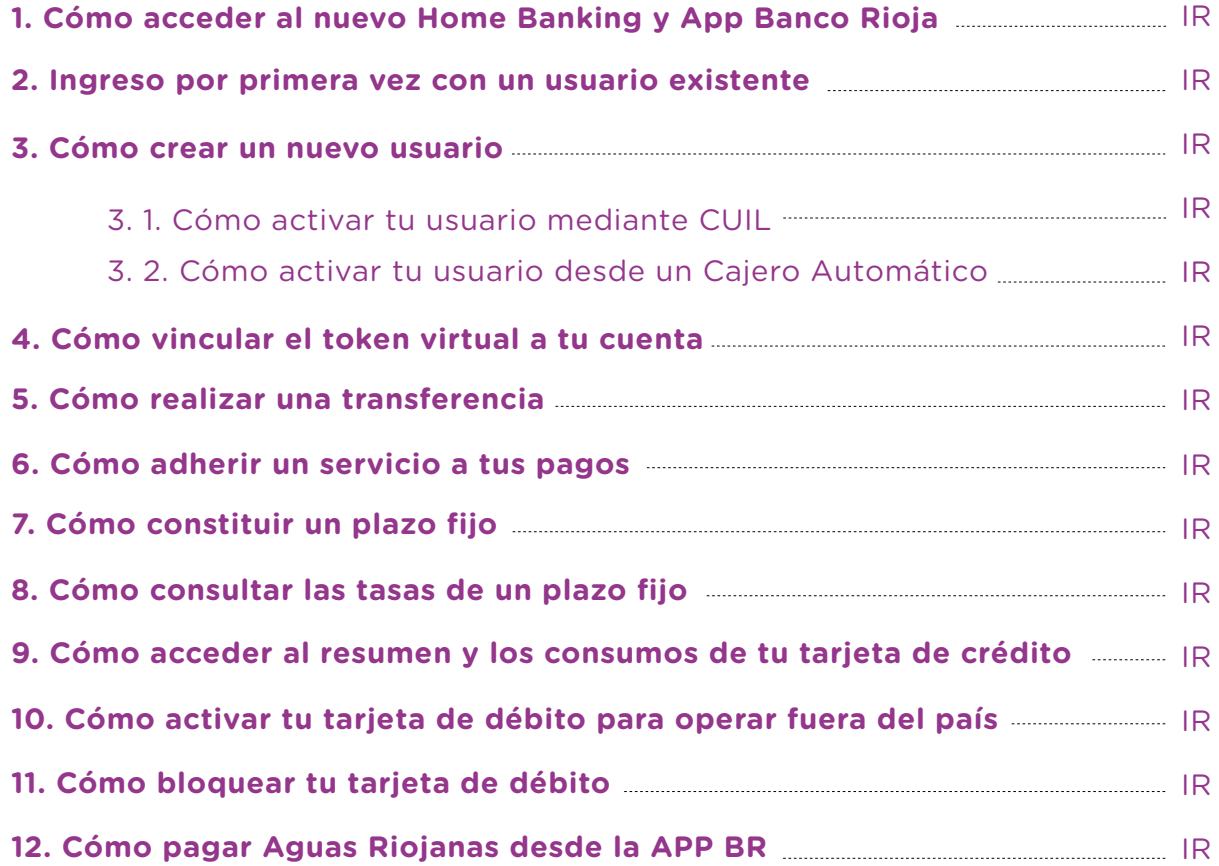

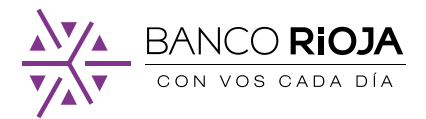

# <span id="page-3-0"></span>1. **Cómo acceder al nuevo Home Banking y App Banco Rioja**

INGRESAR DESDE CUALQUIER NAVEGADOR A **WWW.BANCORIOJA.COM.AR**

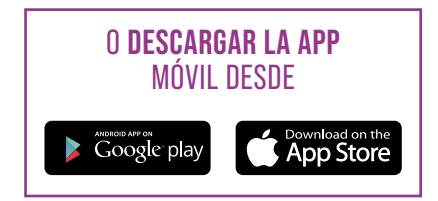

### <span id="page-3-1"></span>2. **Ingreso por primera vez con un usuario existente**

Si ya operabas con tu Home Banking y App Banco Rioja podés acceder con tu mismo usuario y contraseña, de esta forma vinculás toda la información y conservas el historial de tus movimientos.

### **Paso a paso para ingresar con tu usuario y contraseña actual:**

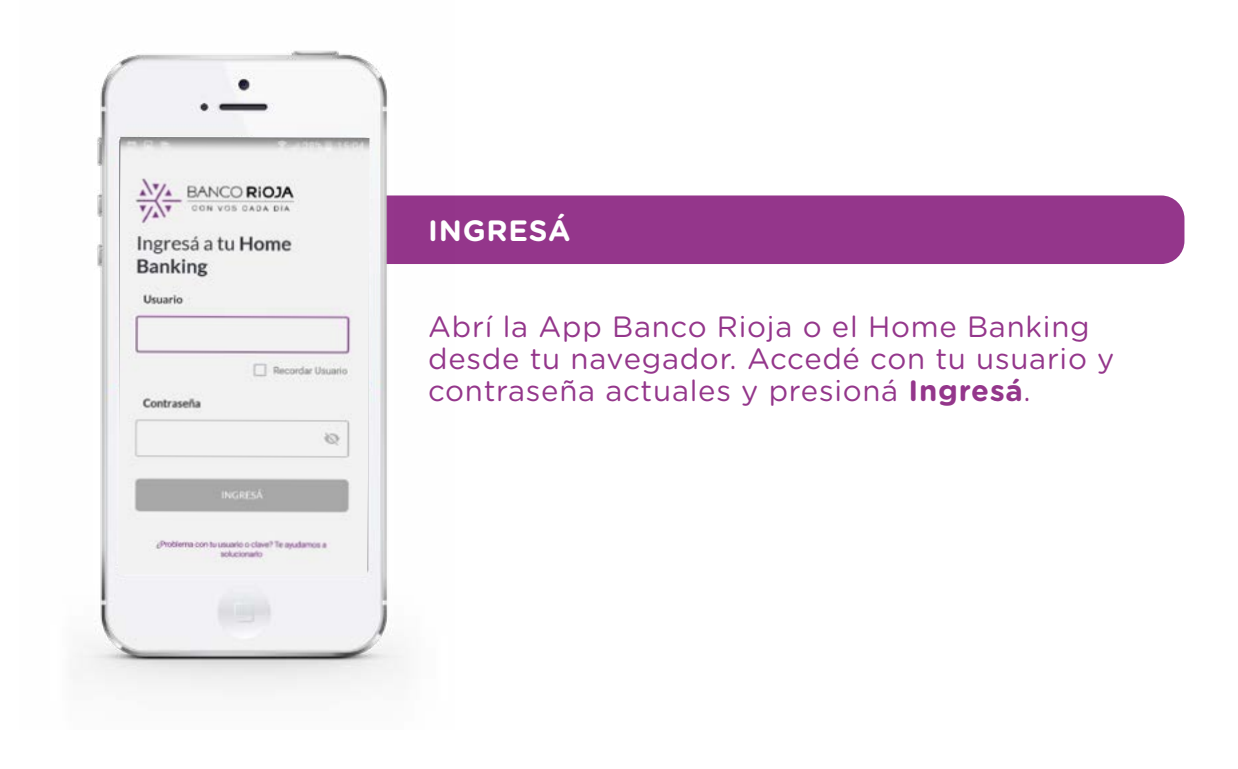

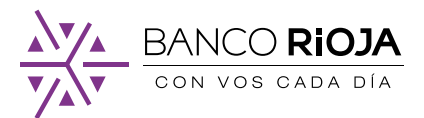

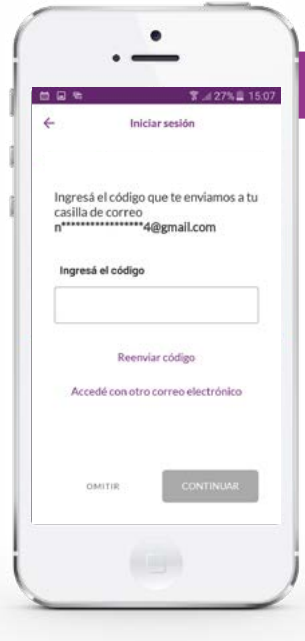

#### **VALIDÁ TU CORREO ELECTRÓNICO**

Vas a recibir en tu correo electrónico registrado un código para verificar tu identidad.

En caso de que el correo electrónico informado no sea el tuyo o ya no tengas más acceso, hacé click en **Accedé con otro correo electrónico** y agregá uno nuevo.

Si no recibiste el código, seleccioná **Reenviar código** ¡No te olvides de chequear en la bandeja de correo no deseado (spam)!

Si recibiste el código correctamente ingresalo y seleccioná **Continuar**.

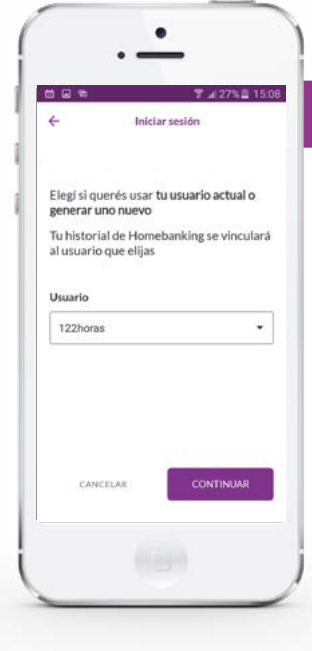

#### **ELEGÍ TU USUARIO**

Ahora vas a tener que elegir tu usuario, podés optar por uno generado anteriormente o crear uno nuevo:

- Si querés continuar con un usuario generado previamente, seleccioná tu usuario y presioná **Continuar**. Si en el pasado tuviste más de un usuario vas a tener que elegir solamente uno.

- Si querés usar un nuevo usuario, escribí tu nuevo nombre de usuario y seleccioná **Continuar**. Recordá que podés usar minúsculas, mayúsculas y guión bajo (Ejemplo: Santi\_2022).

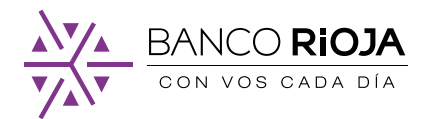

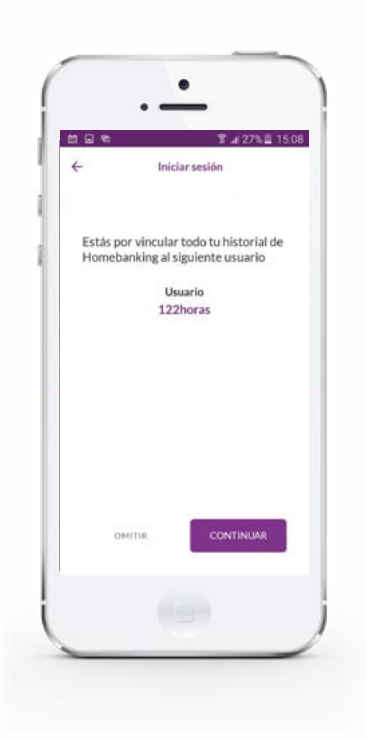

Luego presioná **Continuar** para que tu historial de Home Banking se vincule a tu nuevo usuario.

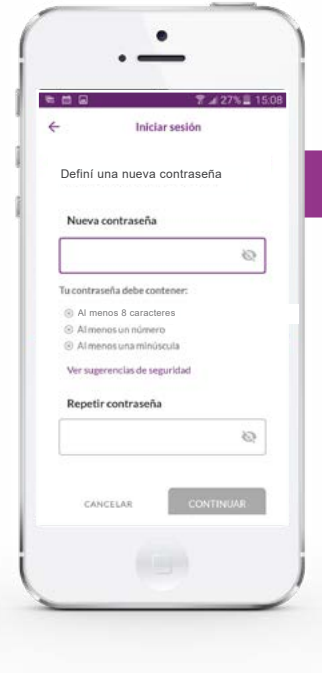

### **CREÁ UNA NUEVA CONTRASEÑA**

Escribí tu nueva contraseña y seleccioná **Continuar**. Recordá que debe cumplir con estos requisitos: - Tener al menos 8 caracteres

- Tener al menos un número
- Tener al menos una minúscula

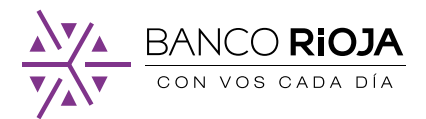

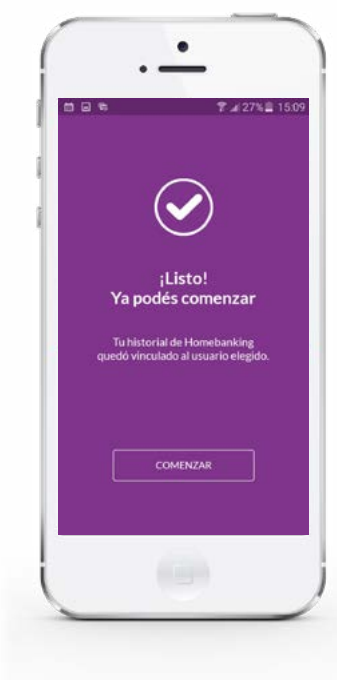

#### **¡Listo!**

Tu historial de Home Banking quedó vinculado al usuario elegido. Presioná **Comenzar** para iniciar sesión con tu usuario y contraseña.

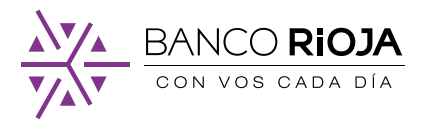

## <span id="page-7-0"></span>3. **Cómo crear un nuevo usuario**

Si es la primera vez que operás con Home Banking y nunca antes tuviste un usuario, vas a tener que crearlo desde cero.

### **Paso a paso para crear tu usuario:**

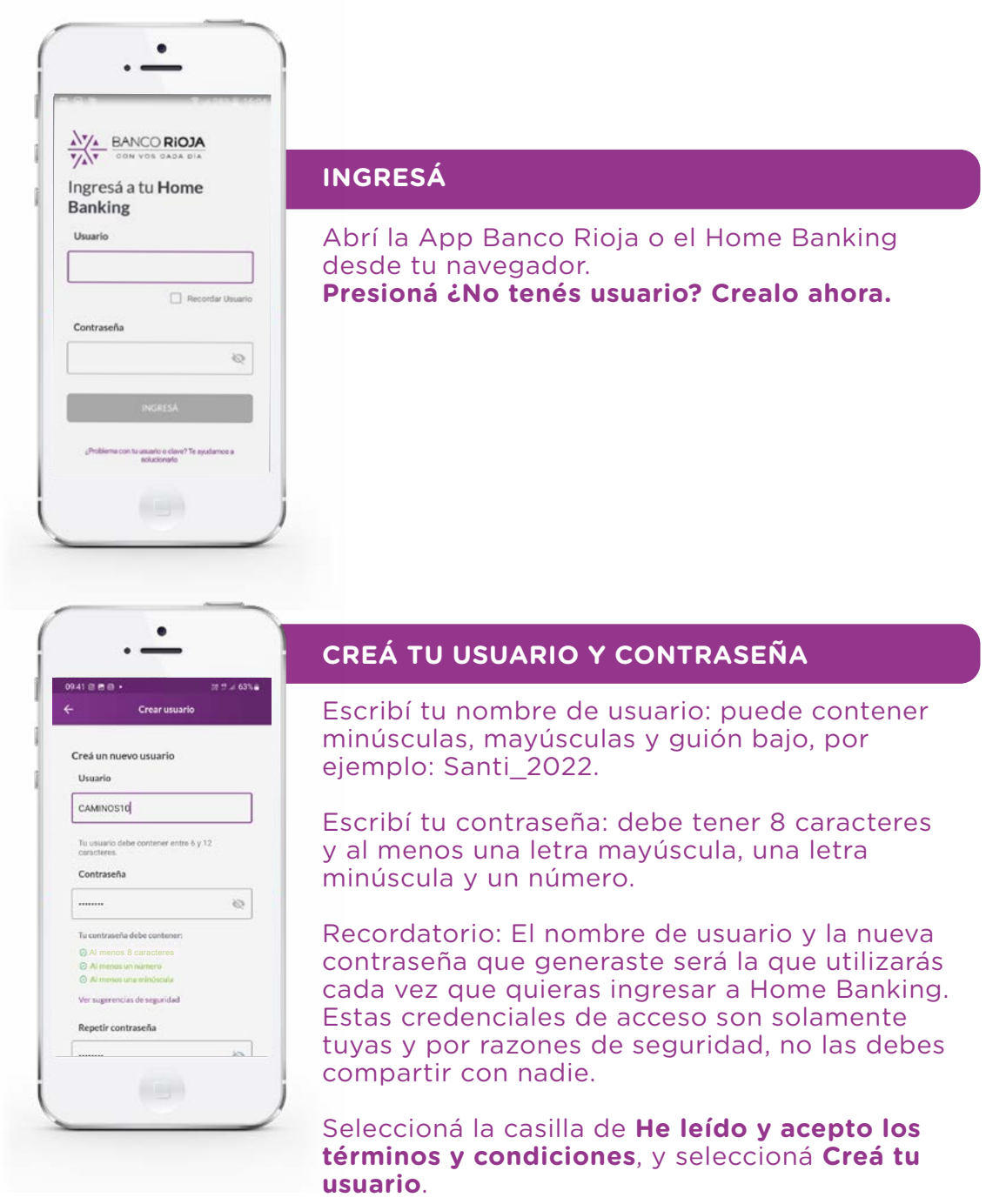

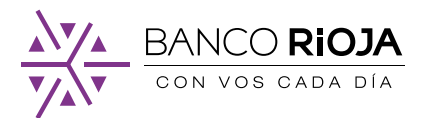

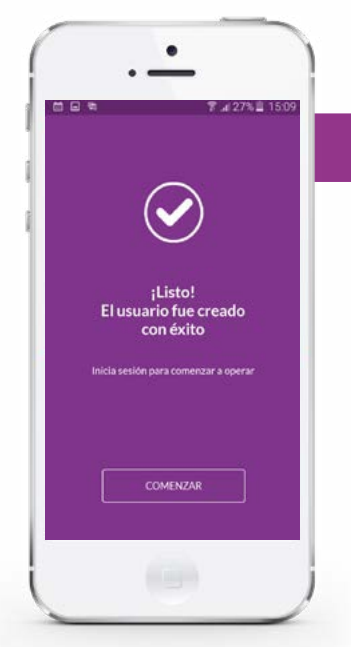

#### **¡LISTO!**

Ahora ya creaste tu nuevo usuario, antes de comenzar a operar debés activarlo.

Lo podés activar con tu número de CUIL o desde cualquier cajero automático Red Link. iEn ambos casos vas a necesitar tu tarjeta de débito!

Importante: Tenés 30 días para hacer la activación, de lo contrario tu usuario caducará y tendrás que volver a crearlo nuevamente.

# <span id="page-8-0"></span>3. 1. **Cómo activar tu usuario mediante CUIL**

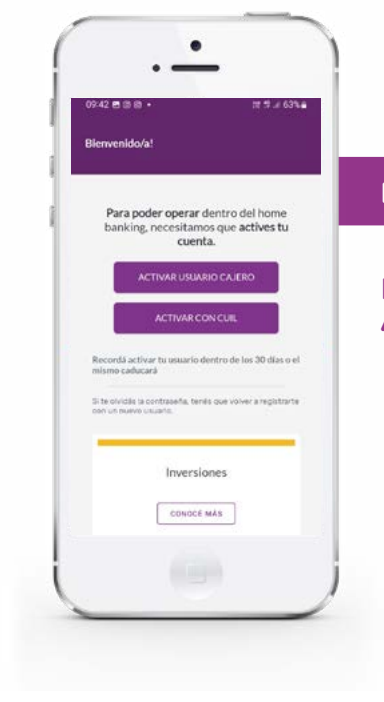

#### **INGRESÁ**

Ingresá a la App o Home Banking y seleccioná **Activar con CUIL**.

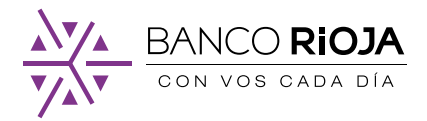

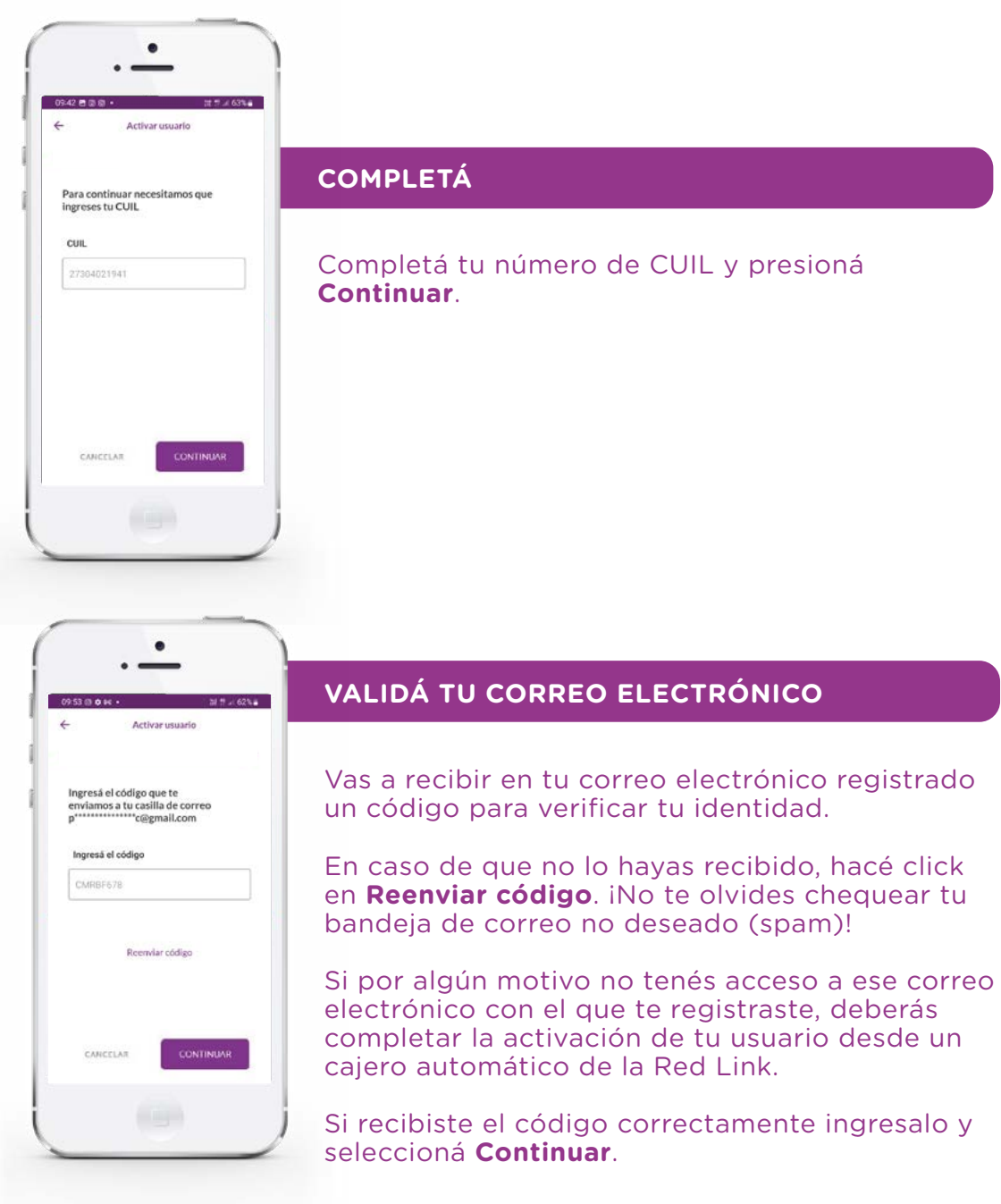

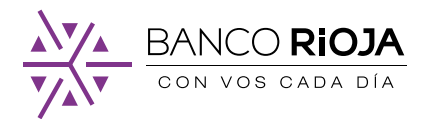

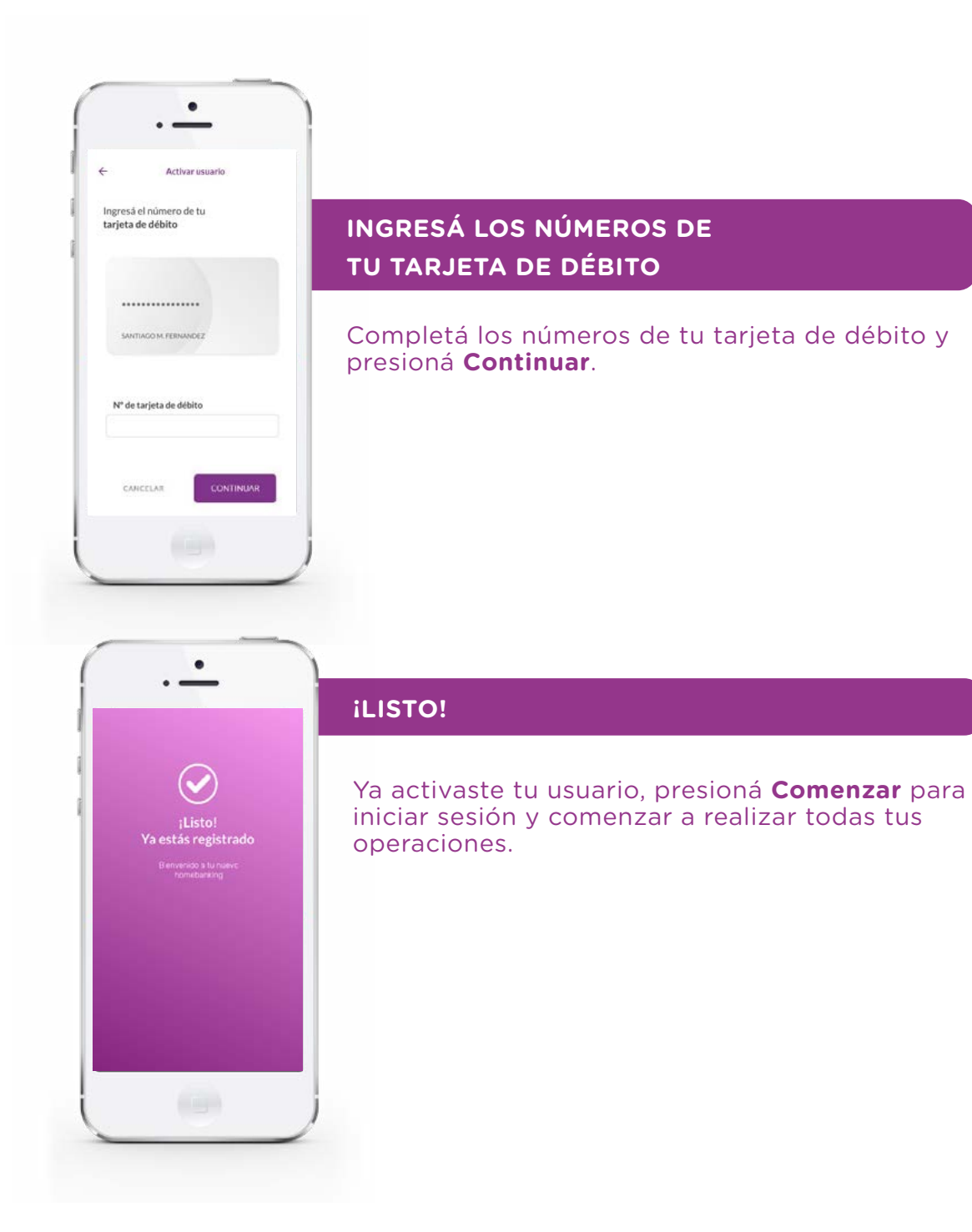

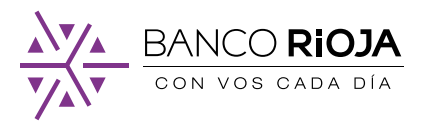

# <span id="page-11-0"></span>3. 2. **Cómo activar tu usuario desde un Cajero Automático**

### **Primero acercate a cualquier Cajero Automático de la Red Link:**

1. Ingresá tu tarjeta y PIN en el cajero.

2. Seleccioná del menú principal la opción **Claves > Home Banking - Link Celular**.

3. Ingresá una clave numérica de seis dígitos sólo conocida por vos.

4. Reingresá la misma clave nuevamente.

5. El cajero te emitirá un ticket con un **Número de Usuario** aleatorio.

**Importante:** Conservá este ticket, porque son los datos que se te solicitarán cuando ingreses por primera vez a la App o Home Banking.

El usuario y contraseña generados son provisorios y tienen una validez de 24 horas.

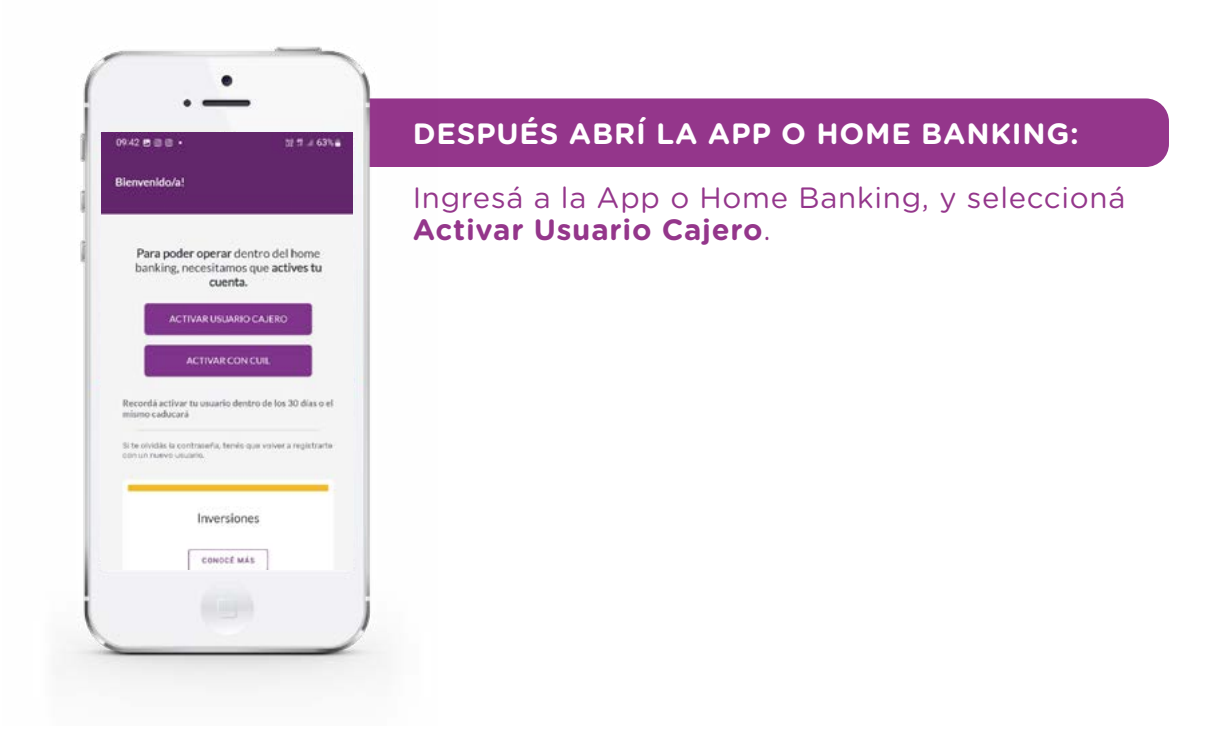

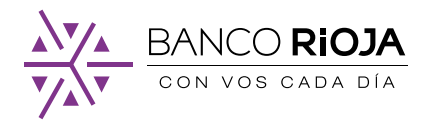

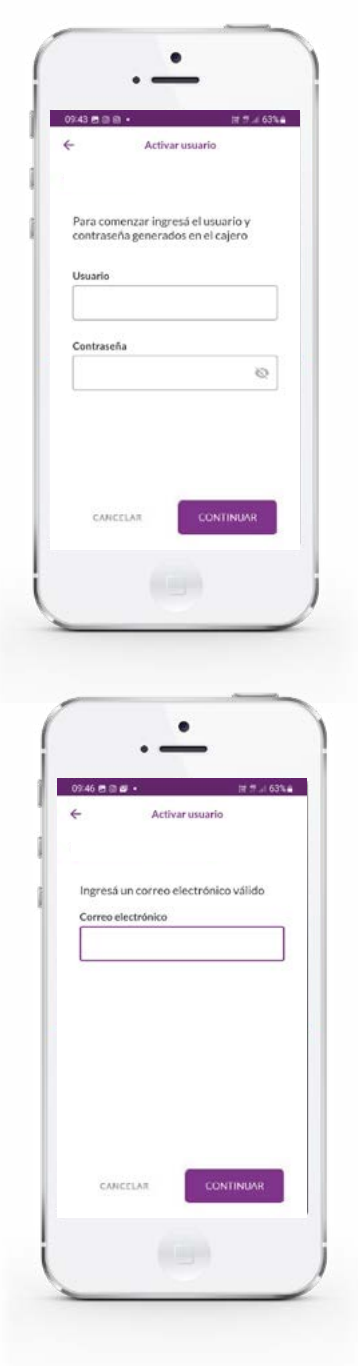

Ingresá tu usuario y clave generados en el cajero automático. Recordá que el usuario es el que te aparece en el ticket emitido por el cajero.

Ingresá un correo electrónico válido y personal.

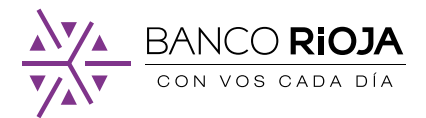

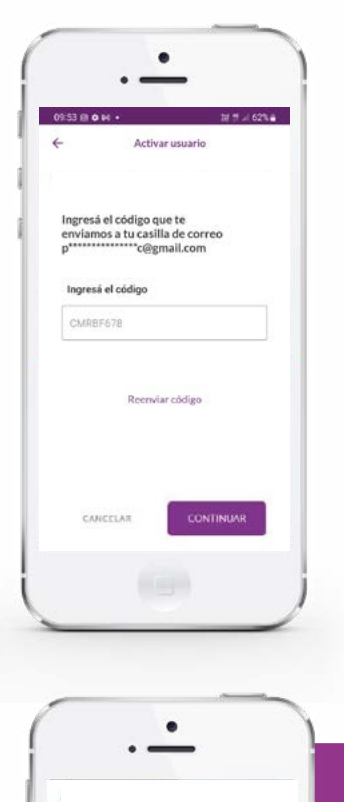

Activar usuario

Ingresá el número de tu<br>tarjeta de débito

............... SANTIAGO M. FERNANDEZ

Nº de tarjeta de débito

**CONTINUA** 

CANCELAR

Vas a recibir un código en tu correo electrónico para verificar tu identidad.

Si no recibiste el código, seleccioná **Reenviar**  código. iNo te olvides de chequear en la bandeja de correo no deseado (spam)!

Una vez que hayas recibido el código correctamente ingresalo y seleccioná **Continuar**.

### **INGRESÁ LOS NÚMEROS DE TU TARJETA DE DÉBITO**

Completá los números de tu tarjeta de débito y presioná **Continuar**.

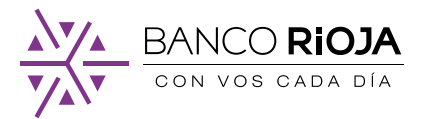

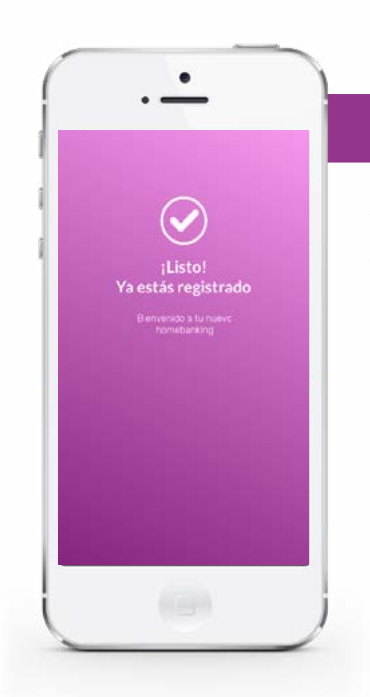

### **¡LISTO!**

Ya activaste tu usuario y podés comenzar a realizar todas tus operaciones con Home Banking.

# <span id="page-14-0"></span>4. **Cómo vincular el token virtual a tu cuenta**

Para vincular tu token virtual a tu cuenta, primero hay validar algunos datos. Recordá tener cerca tu tarjeta de débito, la vas a necesitar.

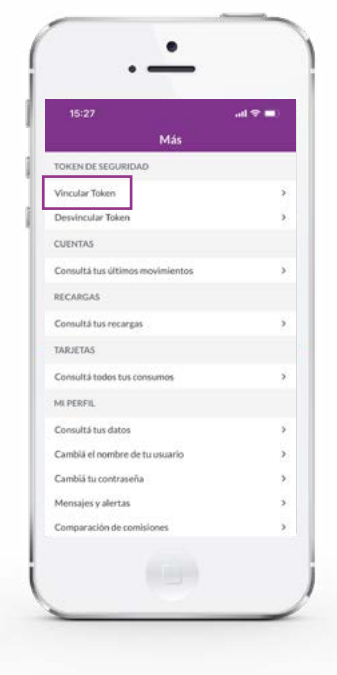

Igresá a la App Banco Rioja, seleccioná **Más > Vincular token**

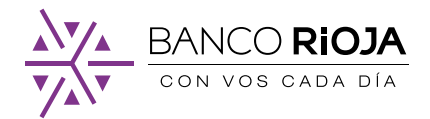

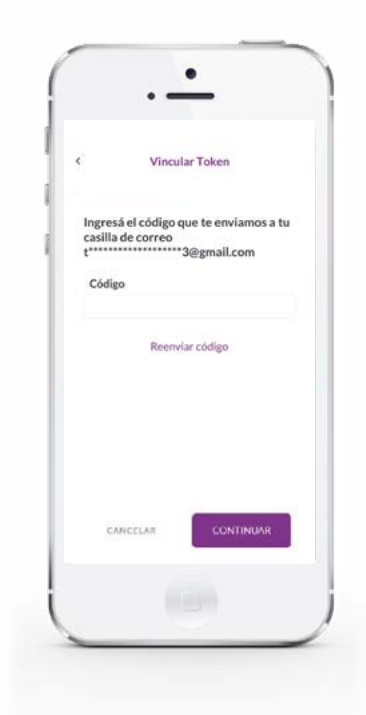

Te va a llegar un correo electrónico con un código de seguridad a la casilla con la que te registraste. Copialo y pegalo en el espacio para completar y seleccioná **Continuar**.

Si no recibiste el código revisá tu bandeja de correo no deseado (spam). Si tampoco lo recibiste, ingresá nuevamente a la App y hacé click en **Reenviar código.** 

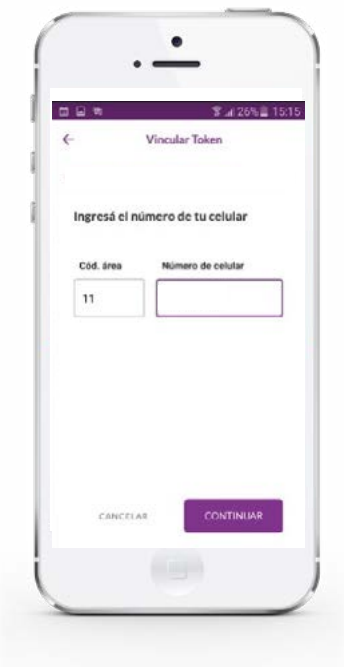

Ingresá tu número de celular. Es importante que este número sea tuyo y que sea el del celular desde el que estás accediendo.

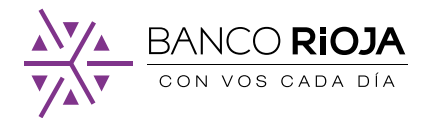

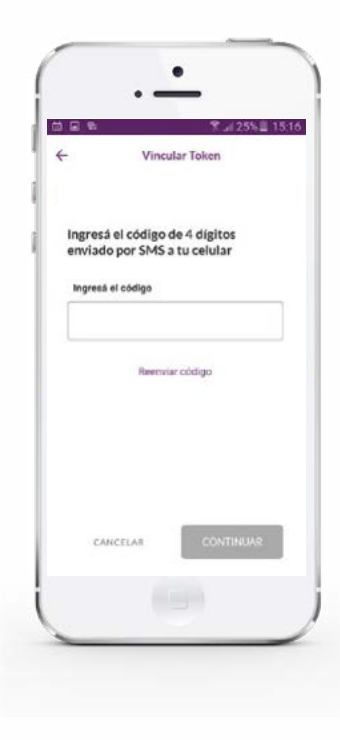

Ingresá el código de 4 dígitos que recibiste por mensaje de texto y presioná **Continuar**. En caso, de no haberlo recibido presioná sobre **Reenviar código**.

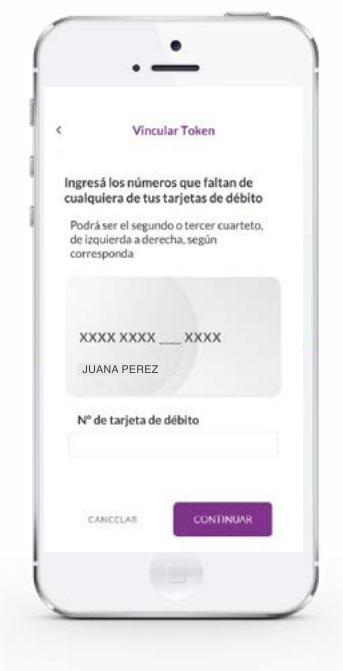

Completá con los números faltantes de tu tarjeta de débito y seleccioná **Continuar**.

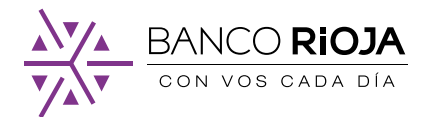

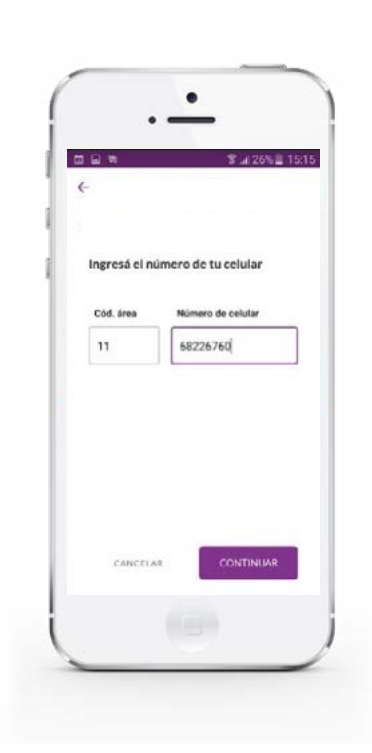

#### Ingresá tu número de celular con tu código de área y seleccioná **Continuar**.

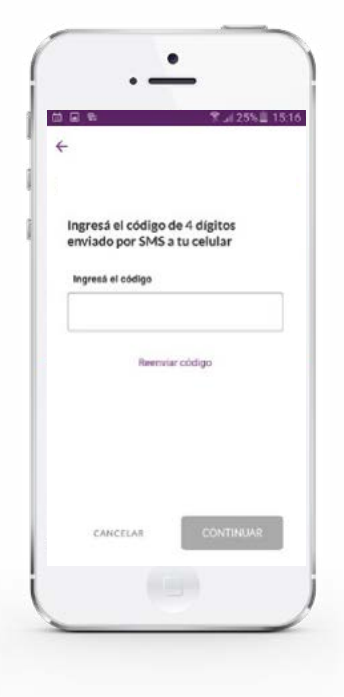

Vas a recibir por mensaje de texto un código. Ingresalo y seleccioná **Confirmar**. Si no recibiste el código presioná **Reenviar código**.

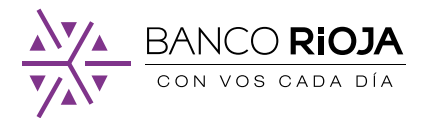

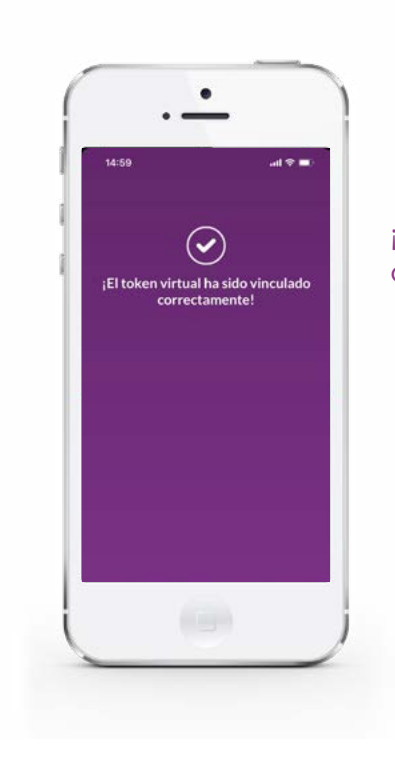

#### iListo! Tu token virtual ya se vinculó correctamente.

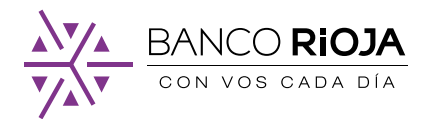

## <span id="page-19-0"></span>5. **Cómo realizar una transferencia**

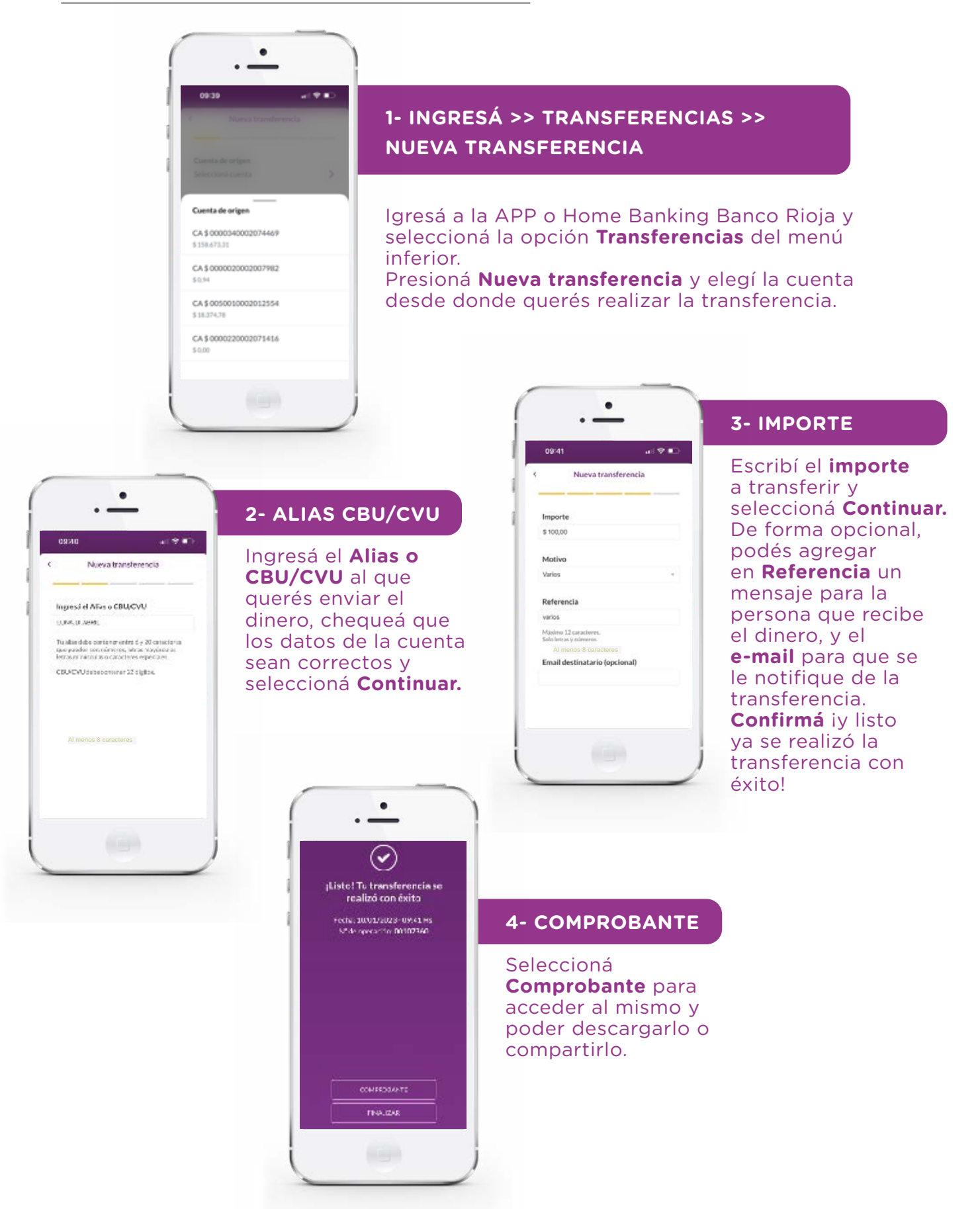

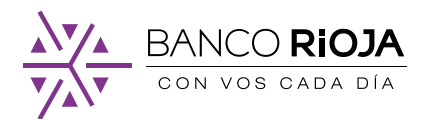

# <span id="page-20-0"></span>6. **Cómo adherir un servicio a tus pagos**

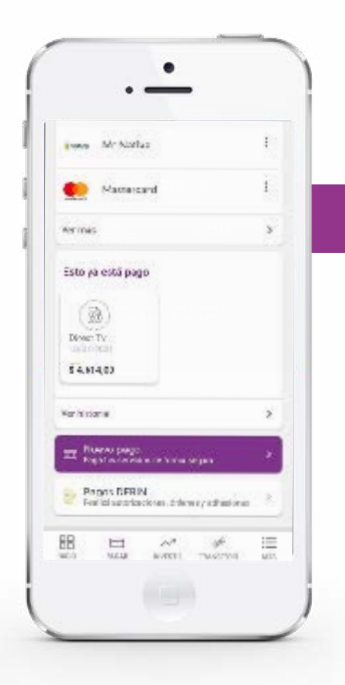

#### **1- INGRESÁ >> PAGAR >> NUEVO PAGO**

Ingresá a la APP o Home Banking Banco Rioja, seleccioná **Pagar** en el menú inferior y presioná la opción **Nuevo Pago**.

### **2- ADHESIÓN**

Al menos 8 caracteres

**IPT** pruebal

Ingresar hasta 50 caracteres numéricos

ingresar hasta 30 caracteres alfanumérico

Código de pago electrónico 0135316

 $\bullet$ 

Nuevo Pago

Vas a adherir

 $\sim$ 

 $\alpha$ 

Internet y Telecomunicaciones

z

Rubro

Ente Internet Para Todos Ingresá el pago que querés adherir: **rubro, ente, código de pago electrónico** y, de forma opcional, una **descripción**. Presioná **Continuar**.

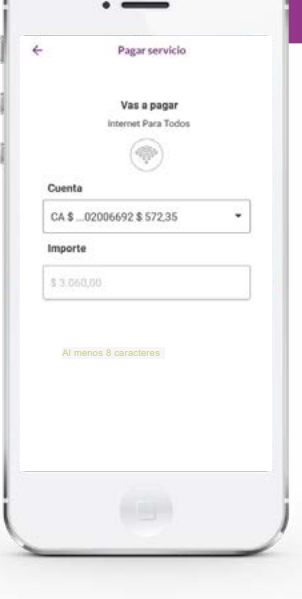

 $\bullet$ 

#### **3- DATOS**

Elegí la **cuenta** desde donde querés que se te debite el dinero, el **importe** que querés abonar y presioná **Continuar**.

¡Listo! Ya adheriste tu servicio a tus pagos.

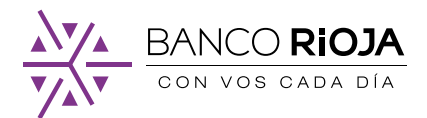

# <span id="page-21-0"></span>7. **Cómo constituir un plazo fijo**

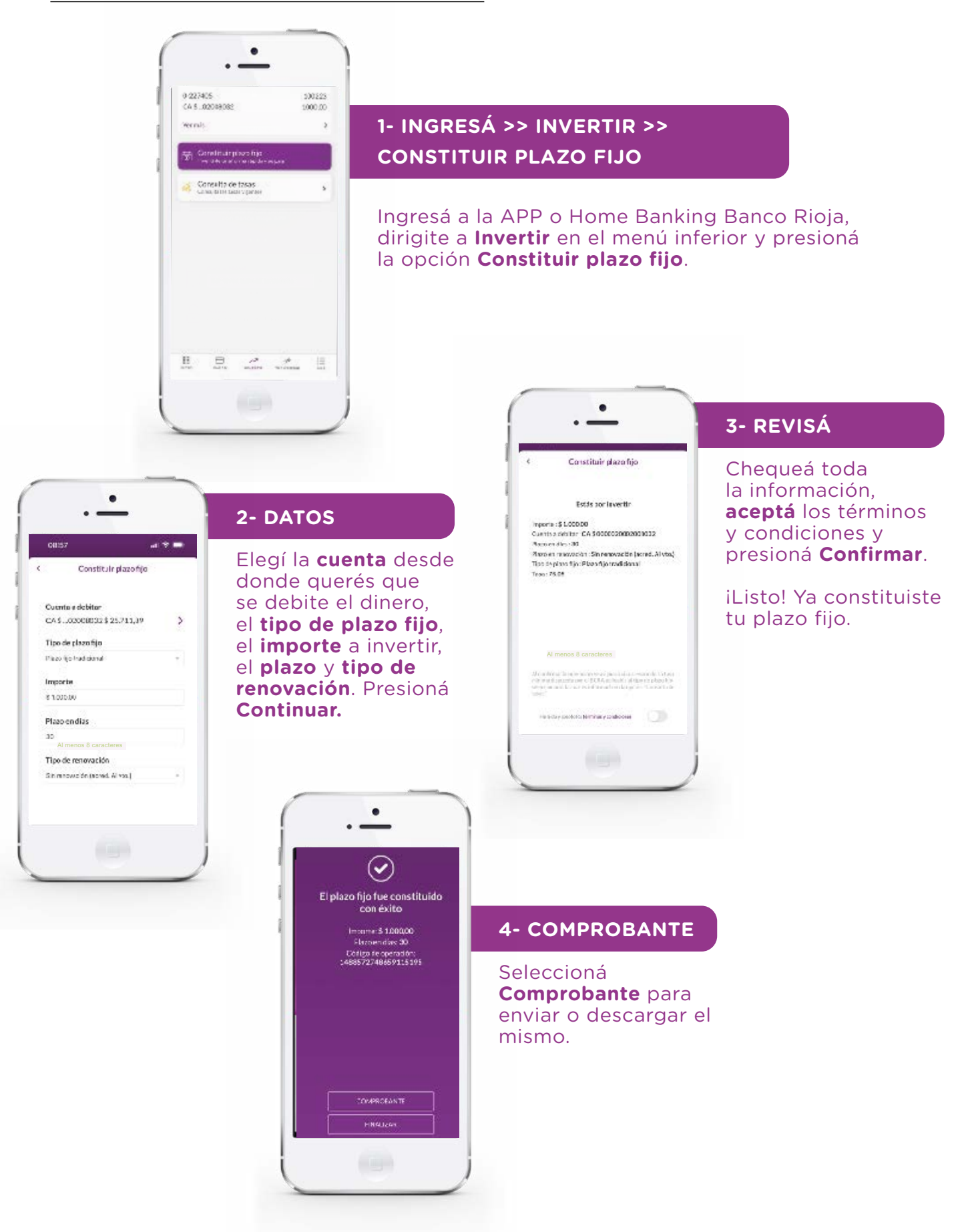

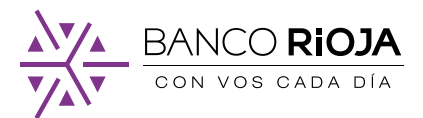

# <span id="page-22-0"></span>8. **Cómo consultar las tasas de un plazo fijo**

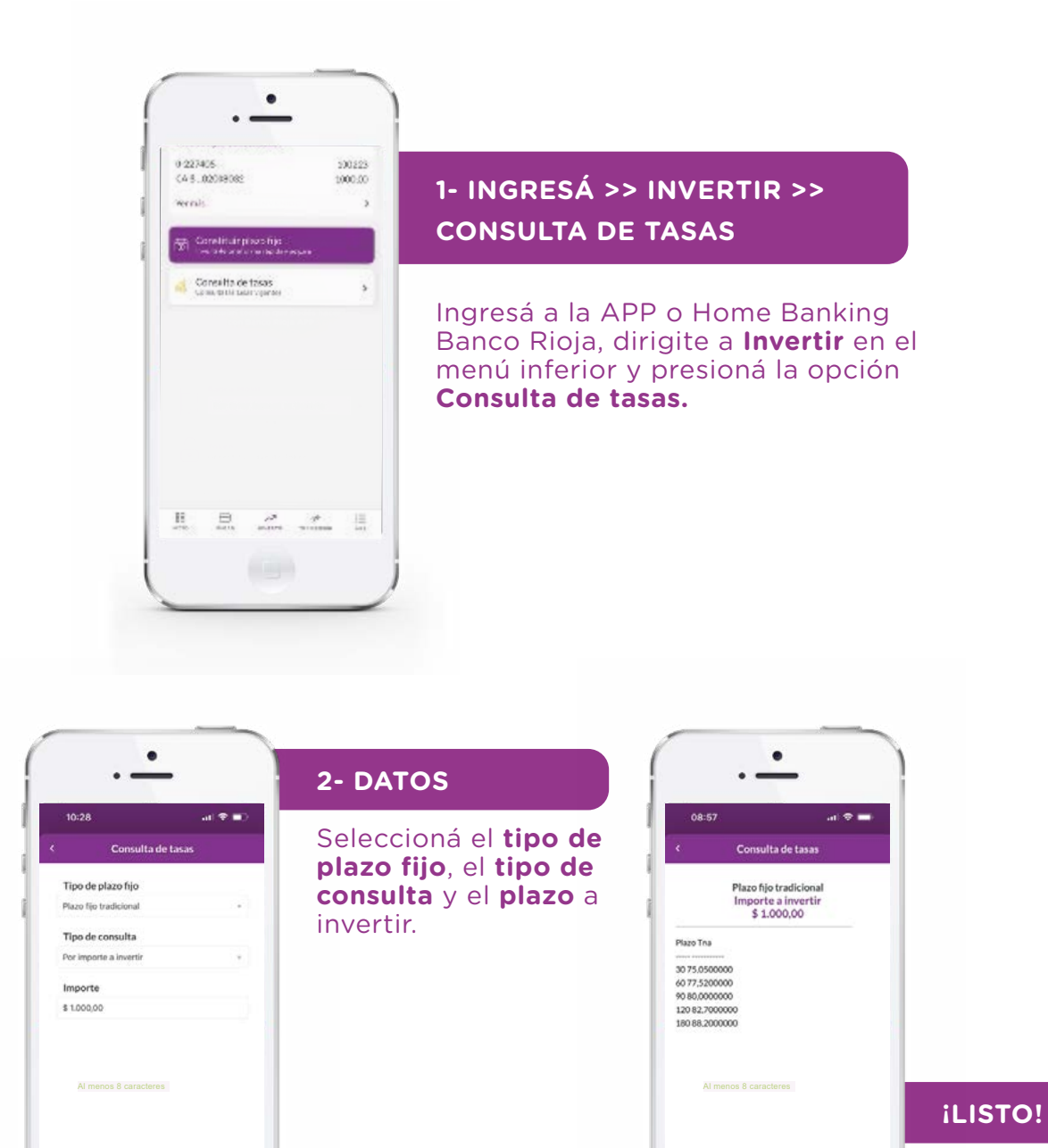

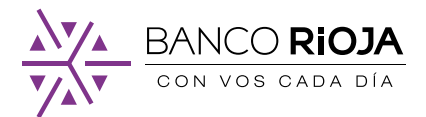

# <span id="page-23-0"></span>9. **Cómo acceder al resumen y los consumos de tu tarjeta de crédito**

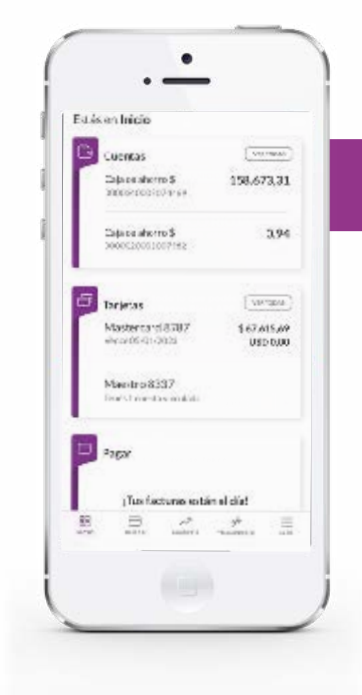

### **1- INGRESÁ >> TARJETAS**

Ingresá a la APP o Home Banking Banco Rioja, dirigite a la opción **Tarjetas** del menú principal.

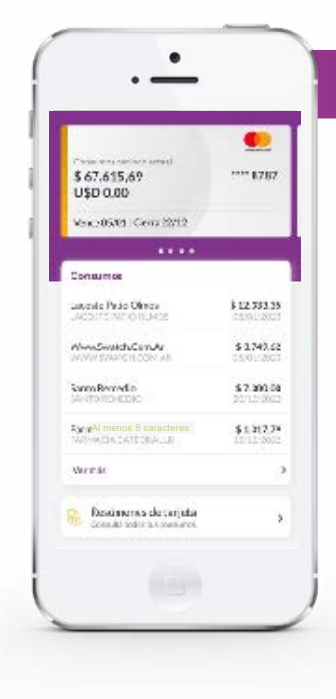

#### **2- VER COSUMOS**

Deslizá hacia la derecha para elegir la tarjeta que quieras y debajo te aparecerá el detalle de los consumos. Seleccioná **Ver más** para ver el historial completo de consumos. Si querés conocer los resúmenes mensuales, presioná **Resúmenes de tarjeta.**

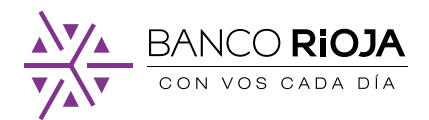

# <span id="page-24-0"></span>10. **Cómo activar tu tarjeta de débito para operar fuera del país**

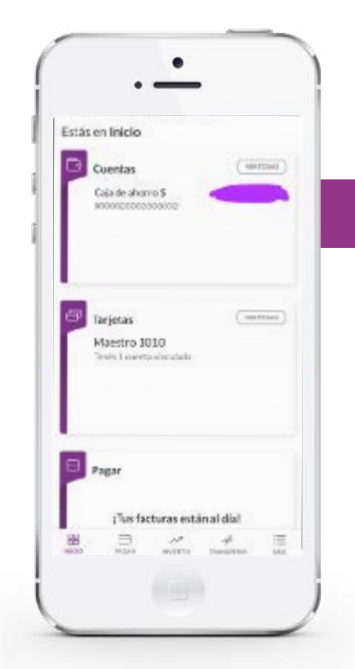

 $\bullet$ . .

Dalma Gab Tobares T... \*\*\*\* 1010

Bangueo de PL Blenqueo de PIN Bloqueo de tarjeta Aviso de viaje

Eco Max Sr

Top Max Sr

.<br>Pleno

œ

\$15.792.94

\$5,210.00

\$10,000,00

#### **1- INGRESÁ >> TARJETAS**

Ingresá al menú principal de la App Banco Rioja y seleccioná la opción **Tarjetas**. Elegí la tarjeta a habilitar.

### **2- AVISO DE VIAJE**

Seleccioná sobre los tres puntos en la parte superior derecha de la pantalla y presioná **Aviso de viaje**.

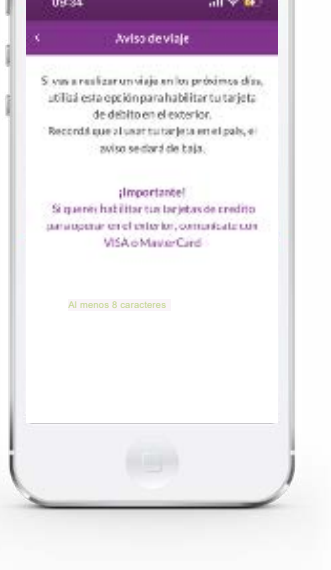

 $\bullet$ 

### **3- CONFIRMACIÓN**

Por último, seleccioná **Confirmar**.

¡Listo! Ya se habilitó tu tarjeta de débito para operar en el exterior.

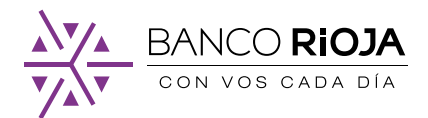

# <span id="page-25-0"></span>11. **Cómo bloquear tu tarjeta de débito**

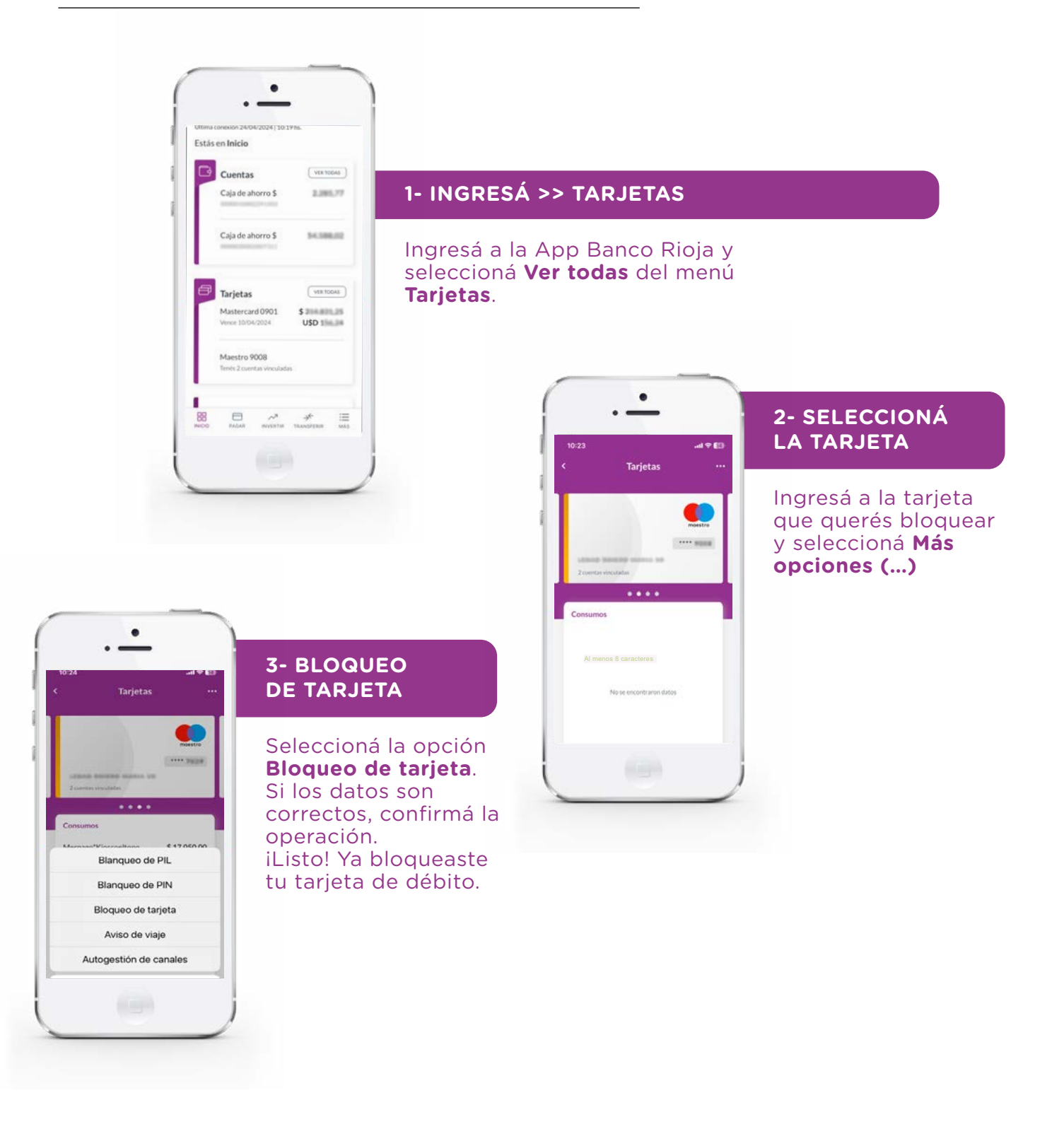

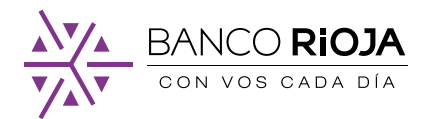

## <span id="page-26-0"></span>12. **Cómo pago Aguas Riojanas desde la APP BR**

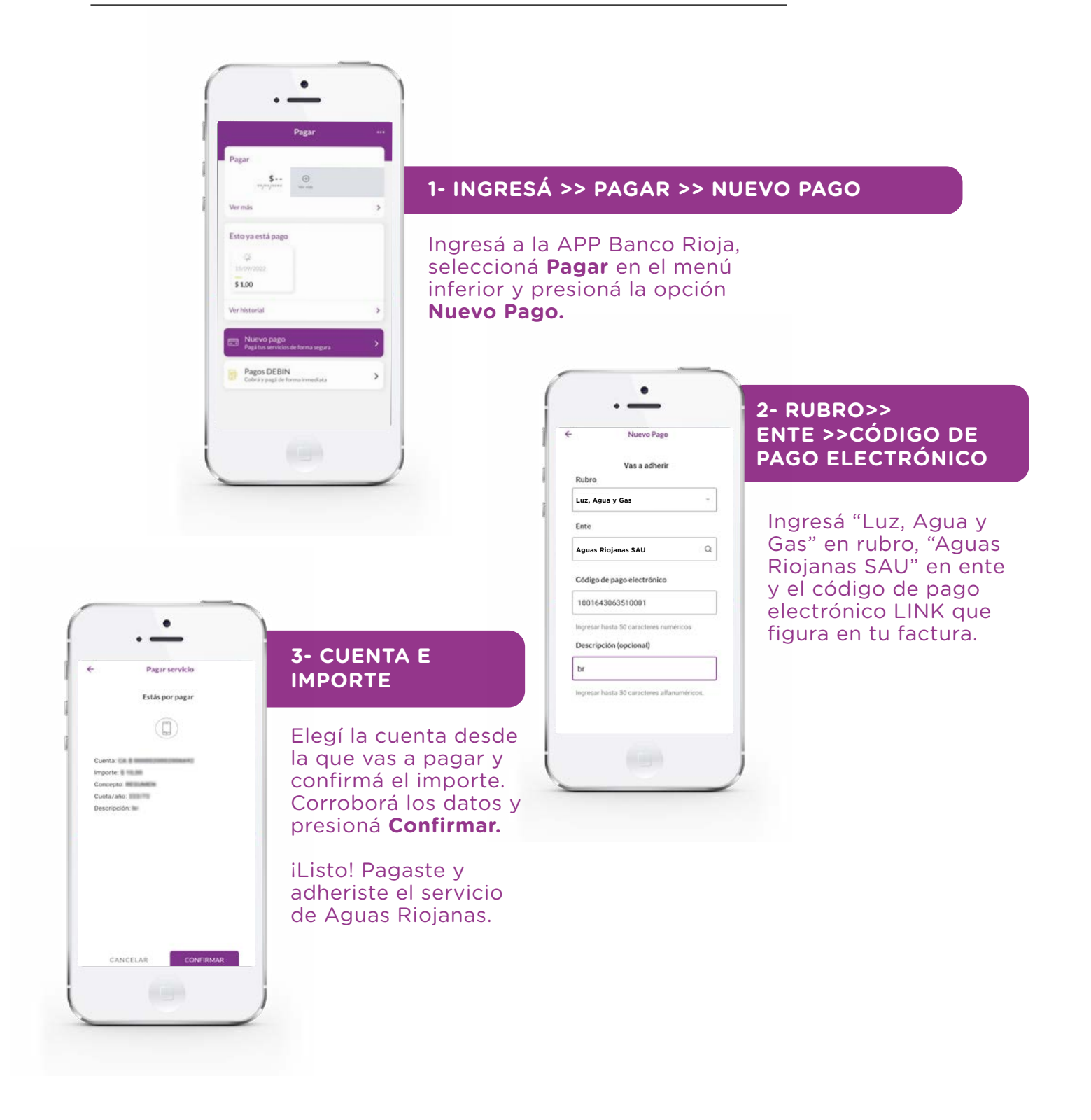

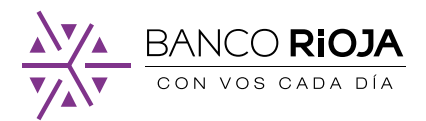

# CAJEROS AUTOMÁTICOS MÁS CERCANOS

Mirá qué CAJERO AUTOMÁTICO BR te queda más a mano **aquí.** ¿TE AYUDAMOS?

### **Llamanos.**

0800-444-7465

### **Escribinos.**

Al Whatsapp del Banco: +54 9 3804 31 7300 consultas@bancorioja.com.ar www.facebook.com/bancorioja www.twitter.com/BancoRioja www.instagram.com/banco\_rioja

### **Visitanos en tu sucursal más cercana.**

CASA CENTRAL Av. Rivadavia 702 CP: 5300 Ciudad de La Rioja **www.bancorioja.com.ar**

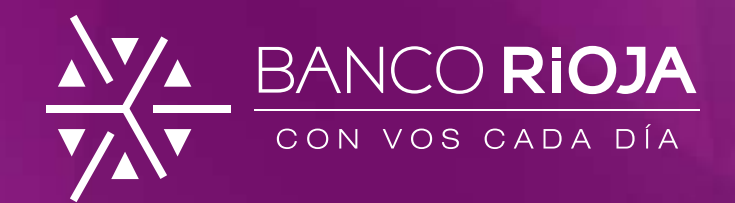

Descargá la APP Banco Rioja en:

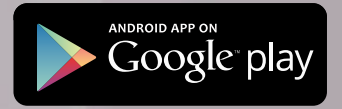

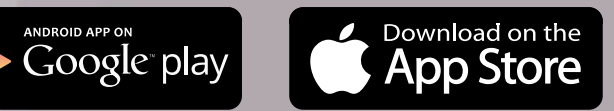

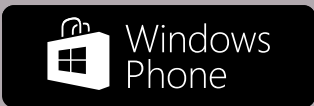